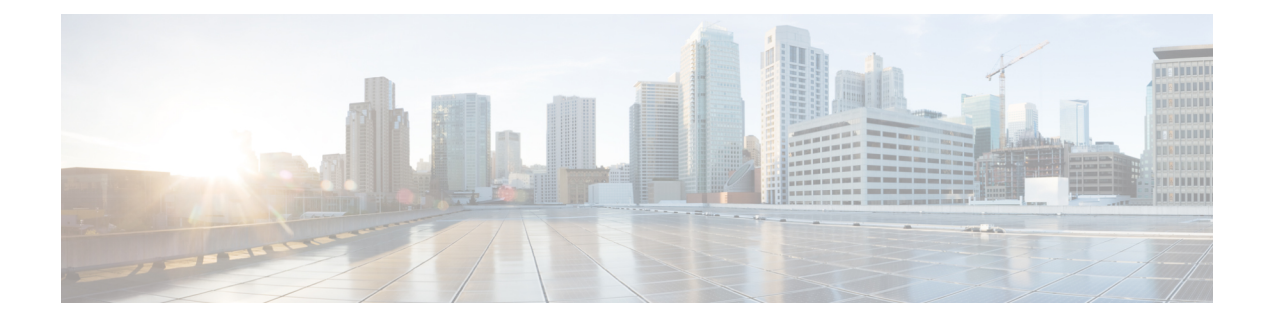

# **Trust Group**

This chapter providesinformation to use Cisco Unified Communications Manager Bulk Administration (BAT) to insert or delete Trust Group records in Cisco Unified Communications Manager database.

- Insert IME Trust Group [Configuration,](#page-0-0) on page 1
- Deleting IME Trust Group [Configuration,](#page-1-0) on page 2
- Topics Related to IME Trust Group [Configuration,](#page-1-1) on page 2

# <span id="page-0-0"></span>**Insert IME Trust Group Configuration**

You can add Trust Group Configuration to the Cisco Unified Communications Manager database using a custom CSV data file.

### **Before you begin**

You must have a CSV data file that contains the name, Description, and Trust details.

You can create the CSV data file by using the BAT spreadsheet that is converted to CSV format.

### **Procedure**

- **Step 1** Choose **Bulk Administration** > **Intercompany Media Services** > **Trust Group** > **Insert Trust Group**. The **Insert Trust Group Configuration** window displays. **Step 2** In the **File Name** field, choose the CSV data file that you created for this bulk transaction.
- **Step 3** In the Job Information area, enter the Job description.

The default description is Insert Trust Group.

- **Step 4** To insert the Insert Unified Trust Group records immediately, click the **Run Immediately** radio button. Click **Run Later** to insert the records at a later time.
- **Step 5** To create a job for inserting the Insert Unified Trust Group records, click **Submit**.
- **Step 6** Use the Job Scheduler option in the **Bulk Administration** main menu to schedule and/or activate this job.

### **Related Topics**

BAT Log [Files](cucm_b_bulk-administration-guide-14SU1_chapter79.pdf#nameddest=unique_104) Manage [Scheduled](cucm_b_bulk-administration-guide-14SU1_chapter78.pdf#nameddest=unique_103) Jobs Topics Related to IME Trust Group [Configuration](#page-1-1), on page 2

# <span id="page-1-0"></span>**Deleting IME Trust Group Configuration**

You can delete Trust Group from the database using a custom CSV data file.

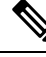

Do not use the insert transaction files that are created with bat.xlt for the delete transaction. Instead, you must create a custom file with details of the Trust Group records that need to be deleted. Use only this file for the delete transaction. In this custom delete file, you do not need a header, and you can enter values for name, description, Group type, or Cisco Link Route Filter Group Profile. **Note**

#### **Before you begin**

- **1.** Create a text file that lists the Name for the Trust Group that you want to delete.
- **2.** Upload the custom files to the server first node.

#### **Procedure**

- **Step 1** Choose **Bulk Administration** > **Intercompany** > **Media Services** > **Trust Group** > **Delete Trust Group**. The **Delete Trust Group Configuration** window displays.
- **Step 2** From the **Delete Trust Group where Name in custom file** drop-down list box, choose the filename of the custom file for this delete, and click **Find**.
	- The Trust Group matching your search criteria displays.
- **Step 3** Click **Submit** to create a job to delete the Trust Group.
- **Step 4** Use the Job Scheduler option in the **Bulk Administration** main menu to schedule and/or activate this job.

#### **Related Topics**

BAT Log [Files](cucm_b_bulk-administration-guide-14SU1_chapter79.pdf#nameddest=unique_104) Manage [Scheduled](cucm_b_bulk-administration-guide-14SU1_chapter78.pdf#nameddest=unique_103) Jobs Topics Related to IME Trust Group [Configuration](#page-1-1), on page 2 [Upload](cucm_b_bulk-administration-guide-14SU1_chapter3.pdf#nameddest=unique_65) File to Server

## <span id="page-1-1"></span>**Topics Related to IME Trust Group Configuration**

- BAT Log [Files](cucm_b_bulk-administration-guide-14SU1_chapter79.pdf#nameddest=unique_104)
- BAT [Spreadsheet](cucm_b_bulk-administration-guide-14SU1_chapter2.pdf#nameddest=unique_46) Data Collection for CSV Data File Creation
- Create Text-Based CSV File for IME Trusted Group [Configuration](cucm_b_bulk-administration-guide-14SU1_appendix1.pdf#nameddest=unique_513)
- CSV Data File [Overrides](cucm_b_bulk-administration-guide-14SU1_chapter2.pdf#nameddest=unique_43) Template Values
- Deleting IME Trust Group [Configuration,](#page-1-0) on page 2

I

- Insert IME Trust Group [Configuration,](#page-0-0) on page 1
- Manage [Scheduled](cucm_b_bulk-administration-guide-14SU1_chapter78.pdf#nameddest=unique_103) Jobs
- [Upload](cucm_b_bulk-administration-guide-14SU1_chapter3.pdf#nameddest=unique_65) File to Server

I

ı